# 8/17/2015 Model 100

HIGH TEMPERATURE AIR FLOW DATA MONITORING SYSTEM OPERATING MANUAL

Wind Probe LLC 8 STANDISH CIRCLE, ANDOVER, MA 01810

## Table of Contents

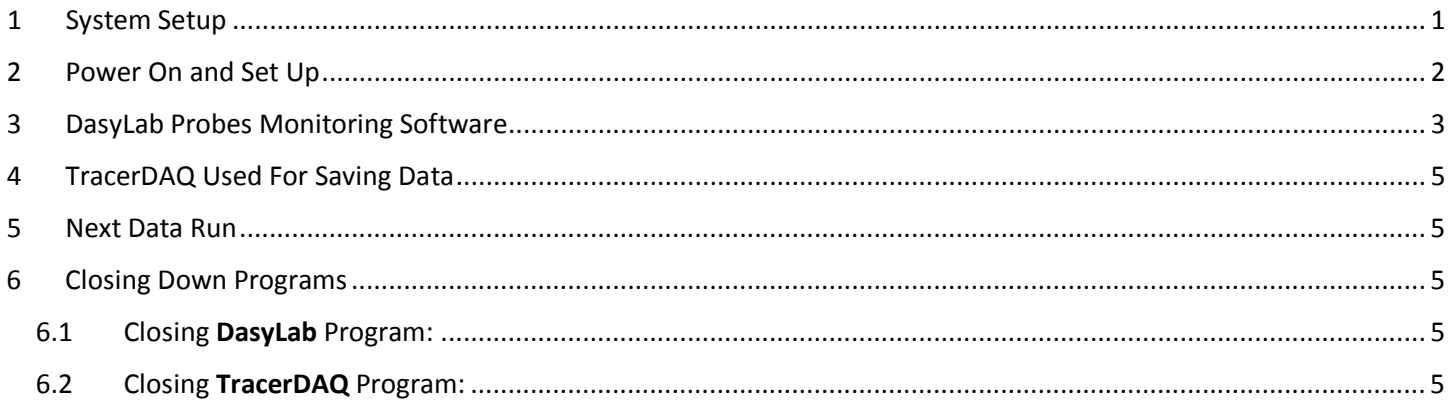

# Table of Figures

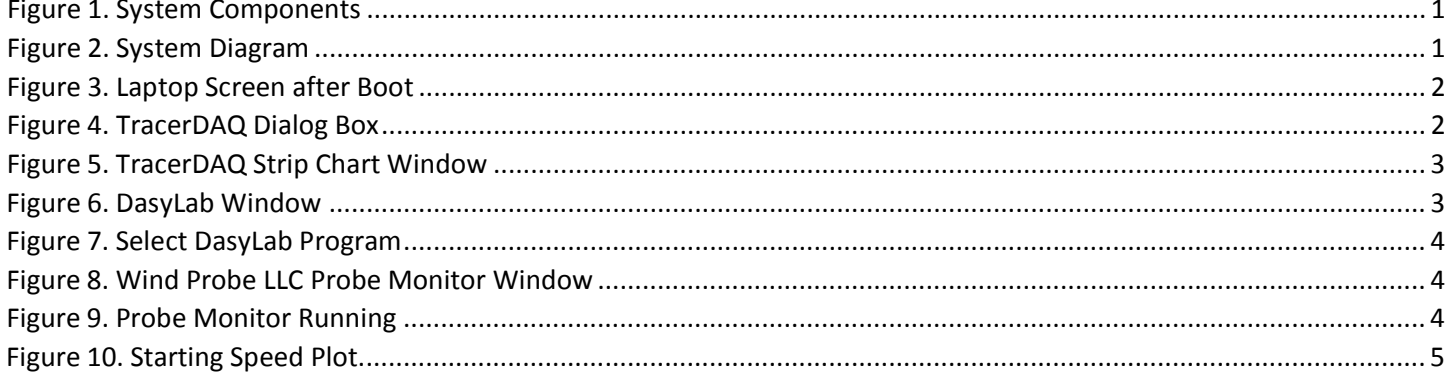

### <span id="page-2-0"></span>1 System Setup

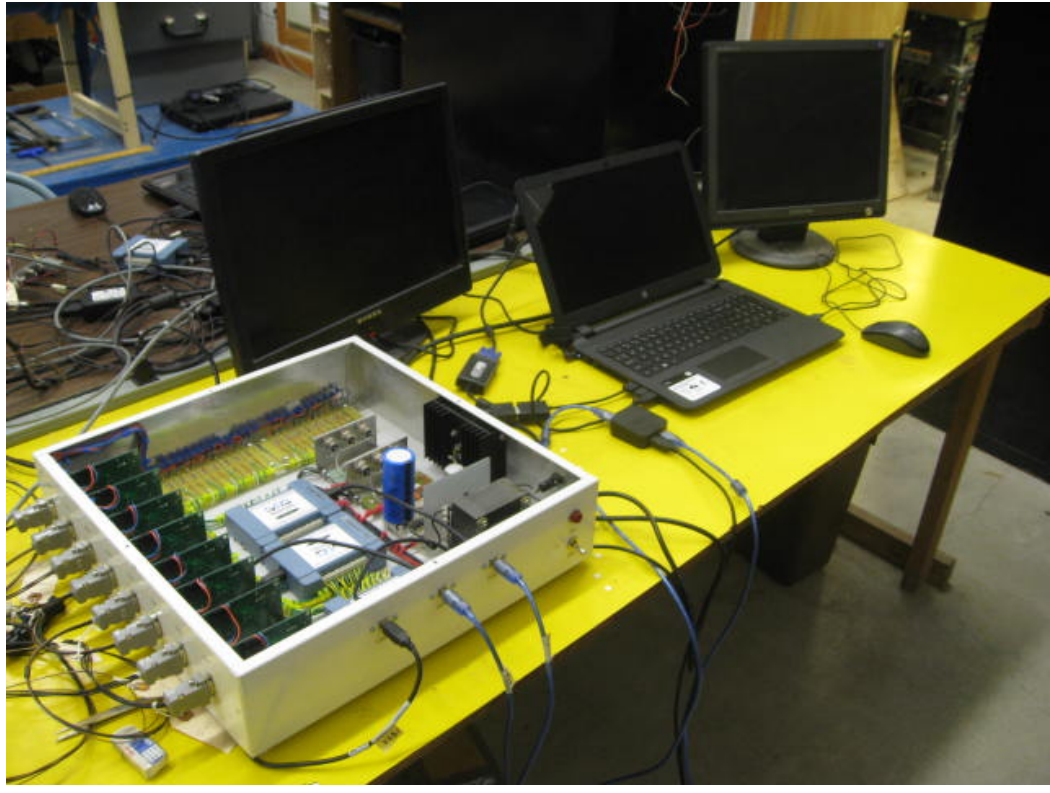

*Figure 1. System Components*

<span id="page-2-1"></span>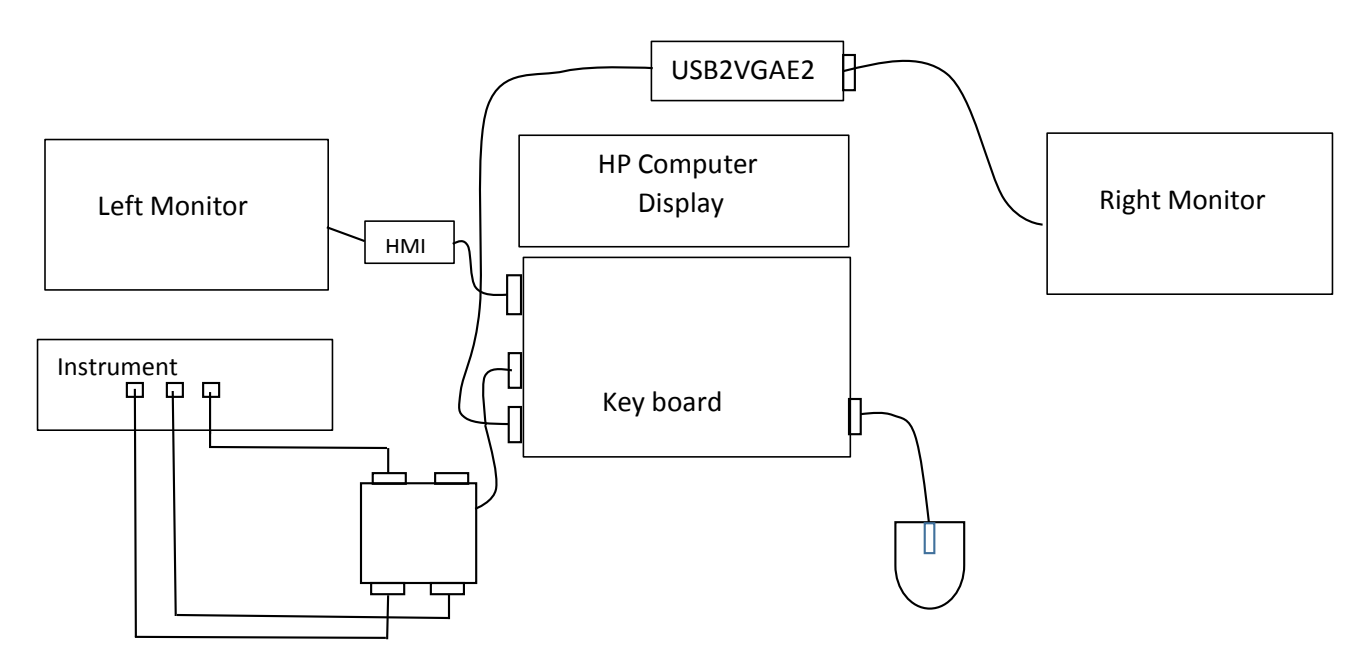

<span id="page-2-2"></span>*Figure 2. System Diagram*

#### <span id="page-3-0"></span>2 Power On and Set Up

- 1. Turn computer on
- 2. At first display image, push enter CR> Type in password: Janis007 CR>. Both Left and Right monitors should display screen saver. Laptop display is shown below:

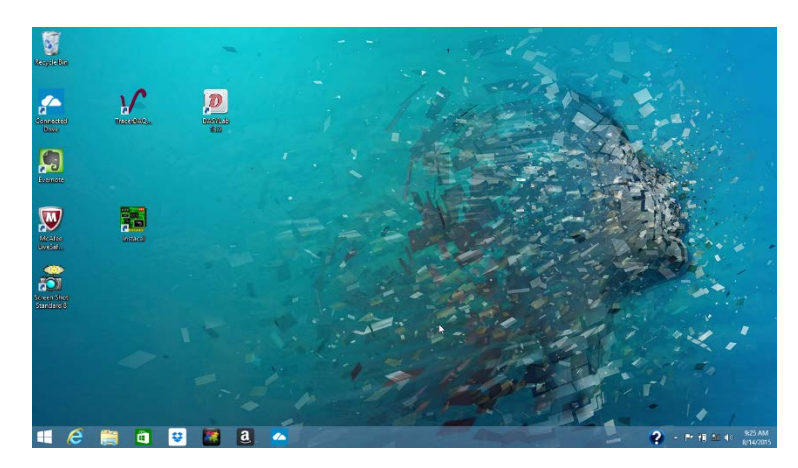

*Figure 3. Laptop Screen after Boot*

- <span id="page-3-1"></span>3. Double click on TracerDAQ icon -> select strip chart -> Run.
- 4. Strip Chart Last.scc Configuration window should open.

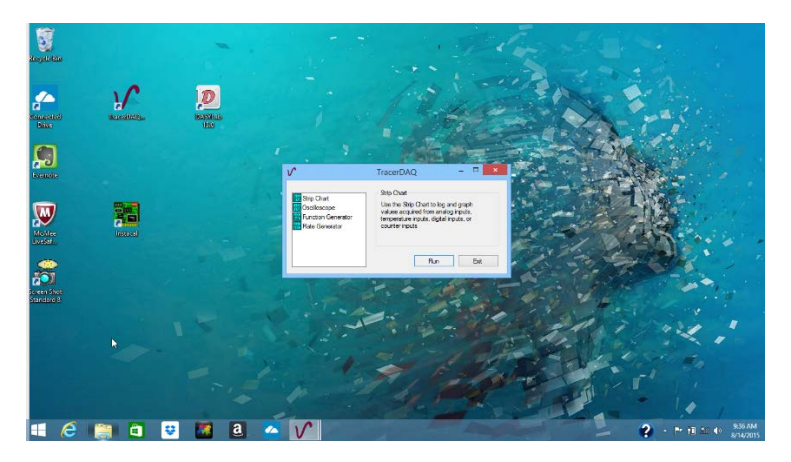

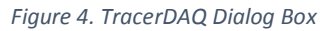

- <span id="page-3-2"></span>5. Go to File -> Load Configuration -> Named Configuration and in this window select Left\_Speed.scc and double click it. On the left a window will open with title Left Speed.scc.
- 6. Go to bottom tool bar and click TracerDAQ icon and with mouse move arrow up to small window above this icon and click to open again the TracerDAQ window. Select strip chart -> Run.
- 7. The window on right should open with title Strip Chart Last.scc Configuration

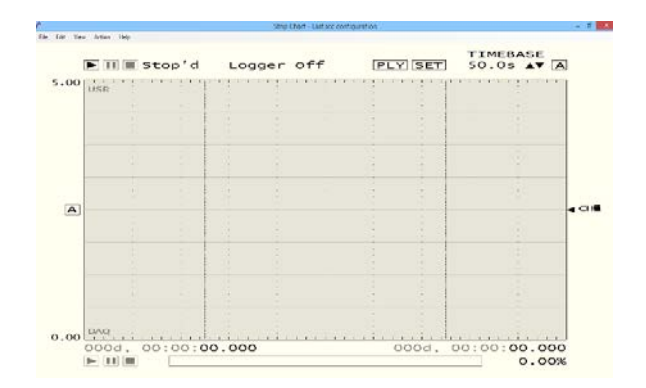

*Figure 5. TracerDAQ Strip Chart Window*

- <span id="page-4-1"></span>8. Go to File Load Configuration -> Named Configuration and in this window select Rigt Temp.scc and double click it. This window now should read Strip Chart – Right\_Temp.scc.
- 9. Maximize each plot window by clicking on the upper right middle boxes.

**Caution:** Make sure all probes are plugged into their prospective control boards by observing the channel numbers and probe numbers.

- 10. Place mouse pointer on upper left start arrow on Left Speed plot window click to start speed recording and do the same for the right monitor Temp window.
- 11. Turn High Temp Air Flow monitor instrument power on. Observe the startup transient response. All channels on the Speed (left) monitor should sit near 0 volts. If one does not, turn the power switch off and then in approximately 5 seconds on again. This should reset the processors. Now stop each plot by clicking the Stop buttons to the right of the previous start buttons on the plot windows. Now both Speed and Temperature plot windows are ready to collect data.

#### <span id="page-4-0"></span>3 DasyLab Probes Monitoring Software

1. Click on the DasyLab icon and the DasyLab window will appear.

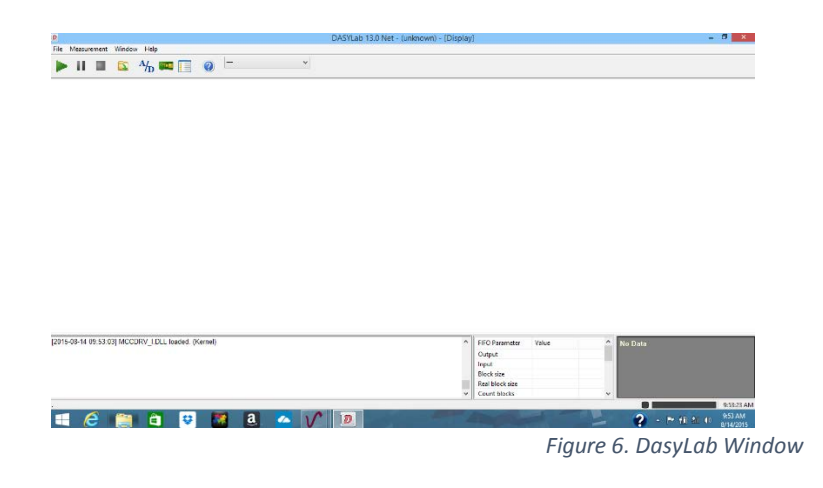

<span id="page-4-2"></span>2. Go to File -> open -> select Probe Monitor 250s by double clicking it.

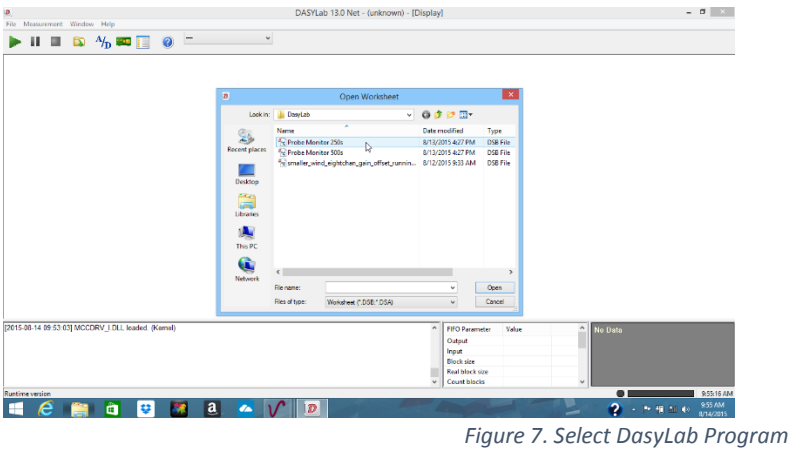

- <span id="page-5-0"></span>3. Up pops the Probe Monitor window click OK.
- 4. Do a Cntrl\_F and the Wind Probe LLC Probe Monitor window will fill the screen as below.

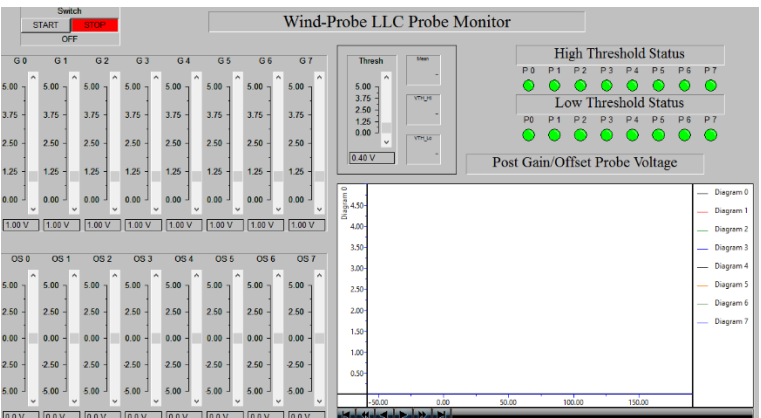

*Figure 8. Wind Probe LLC Probe Monitor Window*

<span id="page-5-1"></span>5. Select the start button with mouse pointer and click it.

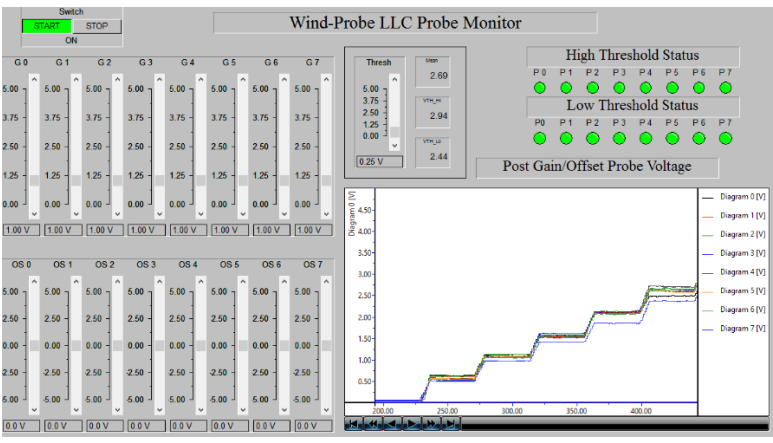

*Figure 9. Probe Monitor Running*

<span id="page-5-2"></span>6. Start the Speed and Temperature plot screens by clicking their start buttons (The Triangle button). The Speed plot screen is shown below.

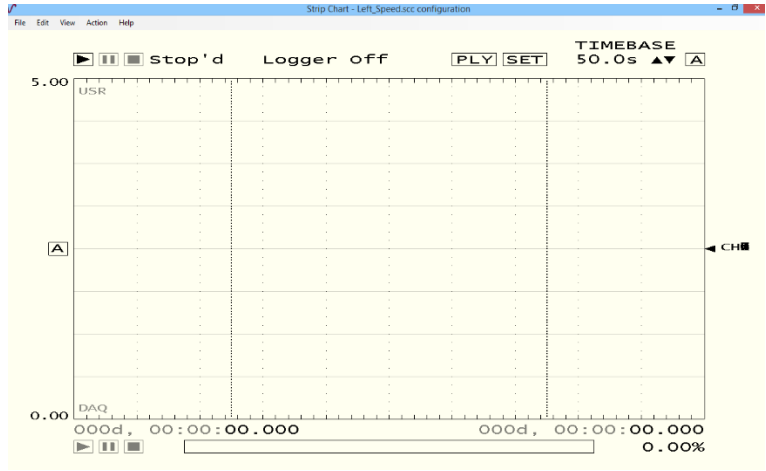

*Figure 10. Starting Speed Plot.*

- <span id="page-6-5"></span>7. Set the Probe monitor threshold in the Wind Probe LLC Probe Monitor window so no alarms are indicated.
- 8. Observe the Probe Monitor window plot window is the same as the Speed plot window.
- 9. Green probe lights will go Red and an alarm will sound if any probe threshold limit is exceeded.
- 10. Adjusting the threshold or Offsets can compensate for unwanted alarm conditions.

#### <span id="page-6-0"></span>4 TracerDAQ Used For Saving Data

- 1. To save data with TracerDAQ you must first stop the collection of data.
- 2. Go to the Left Speed window click -> File -> save as -> select **Hexcel** -> Speed Testing -> then change file type to .csv -> type file name. example: Run23
- 3. Go to the Right Temp window click -> File -> save as -> select Hexcel -> Temp Testing -> then change file type to .csv -> type file name. example: Run23

#### <span id="page-6-1"></span>5 Next Data Run

- 1. Start first the Left Speed plot window and then the Right Temp plot window.
- 2. Stop each before saving data as before.

#### <span id="page-6-2"></span>6 Closing Down Programs

#### <span id="page-6-3"></span>6.1 Closing DasyLab Program:

- 1. To close DasyLab program push the Stop button in the Wind Probe LLC Probe Monitor display window.
- 2. Do a Ctrl-F to minimize the window. This allows you to access the upper right red close program button. Click on that button.

#### <span id="page-6-4"></span>6.2 Closing TracerDAQ Program:

- 1. To close TracerDAQ program go to the Right\_Temp.scc window and click on the red close button.
- 2. In the Laptop Strip Chart window click on the Exit button.

Now both DasyLab and TracerDAQ programs are closed.